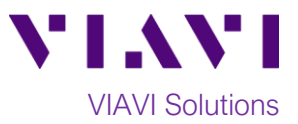

Quick Card

# **T-BERD®/MTS-5800 Network Tester Ethernet RFC 6349 TrueSpeed Test - Local Unit**

This document outlines how to configure and run an RFC 6349 TrueSpeed test on a local (near-end) T-BERD/MTS 5800 instrument. The remote (far-end) T-BERD/MTS 5800 unit setup for this test is covered in a separate Quick Card.

## **Equipment Requirements:**

- T-BERD/MTS-5800 equipped with the following:
	- o BERT software release V26.1 or greater
	- o Test options:
		- C510M1GE for 10 Megabit to 1 Gigabit Ethernet
		- C510GELAN for 10 Gigabit Ethernet
		- C5LSLAYER4 for TrueSpeed testing at 1G
		- C510GLAYER4 for TrueSpeed testing at 10G
	- o SFP or SFP+ optical transceiver to match the line under test
- Jumper cables to match the T-BERD/MTS optics and the line under test
- Fiber optic inspection microscope (VIAVI P5000i or FiberChek Probe)
- Fiber optic cleaning supplies

## **The following information is required to complete the test:**

- Physical Interface (10/100/1000BASE-T, 1000BASE-SX, 1000BASE-LX, 10GBASE-LR, etc.)
- VLAN ID, if VLAN tagging is used.
- Source IP Address, Subnet mask, and Default Gateway for the local T-BERD/MTS
- IP Address for the remote T-BERD/MTS
- TOS Type and TOS/DSCP values, if IP Class of Service is used
- Committed Information Rate (CIR) of the end to end connection

## **Fiber Inspection Guidelines:**

**I**nspect and clean (if necessary) both sides of every fiber optic connection being used (bulkhead connectors, patch cords, and SFP port) prior to reconnection for each test. Using the P5000i or FiberChek Probe:

- Focus fiber on the screen. If dirty, clean the connector.
- If it appears clean, run inspection test.
- If it fails, clean fiber and re-run inspection test. Repeat until it passes.
- To inspect SFP ports with the **P5000i**, insert the probe tip into the SFP port, move the focus wheel all the way to one end, and slowly move the focus wheel to the other end.
- To inspect SFP ports with the **FiberChek Probe**, manually focus with middle toggle switch or pull the trigger to auto-focus.
- If a fiber stub (a darker circle on a lighter background as shown in Figure 2) is detected, follow standard inspection and cleaning procedures. If you are unable to focus on a fiber end face, do not clean the port. The SFP uses a lens that cannot be cleaned.

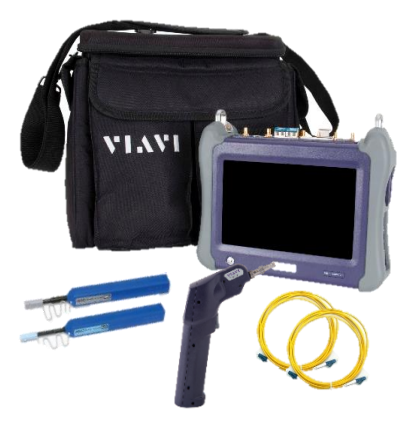

*Figure 1: Equipment Requirements*

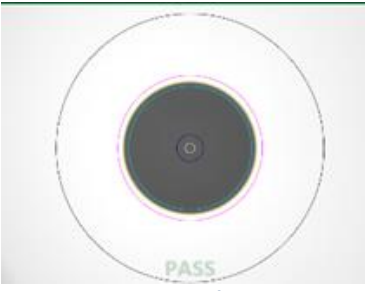

*Figure 2: Image of Clean Fiber*

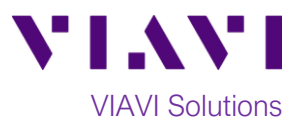

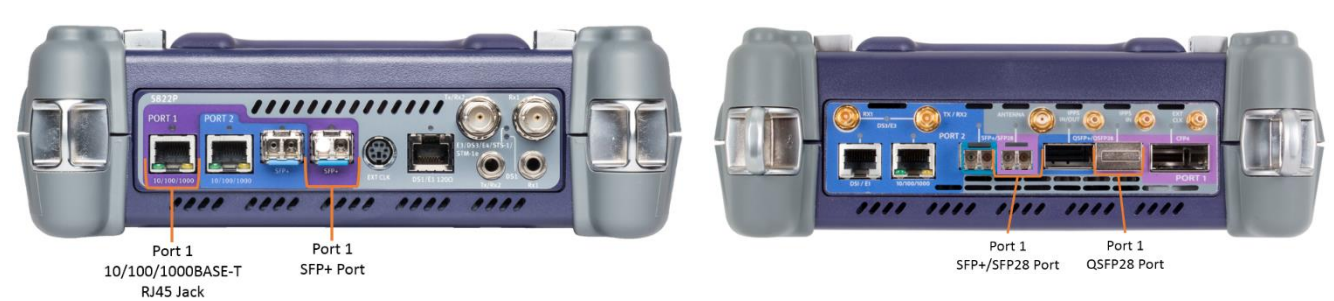

*Figure 3: T-BERD/MTS 5800v2 Dual Port mainframe Figure 4: T-BERD/MTS 5800-100G mainframe*

## **Connect to Port Under Test:**

- 1. For copper 10/100/1000BASE-T interface testing with the T-BERD/MTS 5800v2, connect the Port 1 10/100/1000 RJ-45 jack to the port under test using CAT 5E or better cable.
- 2. For copper 10/100/1000BASE-T interface testing with the T-BERD/MTS 5800-100G, insert a copper SFP into the Port 1 SFP+/SFP28 slot and connect to the port under test using CAT 5E or better cable.
- 3. For optical interfaces:
	- Inspect and, if necessary, clean all SFPs, fibers, and bulkheads, as described on page 1.
	- Insert desired SFP or SFP+ into the Port 1 slot on the top of T-BERD/MTS.
	- Connect the SFP or SFP+ to the port under test using a Single Mode or Multimode jumper cable compatible with the interface under test.

#### **Launch Test:**

1. Press the Power button  $\bigcirc$  to turn on the test set.

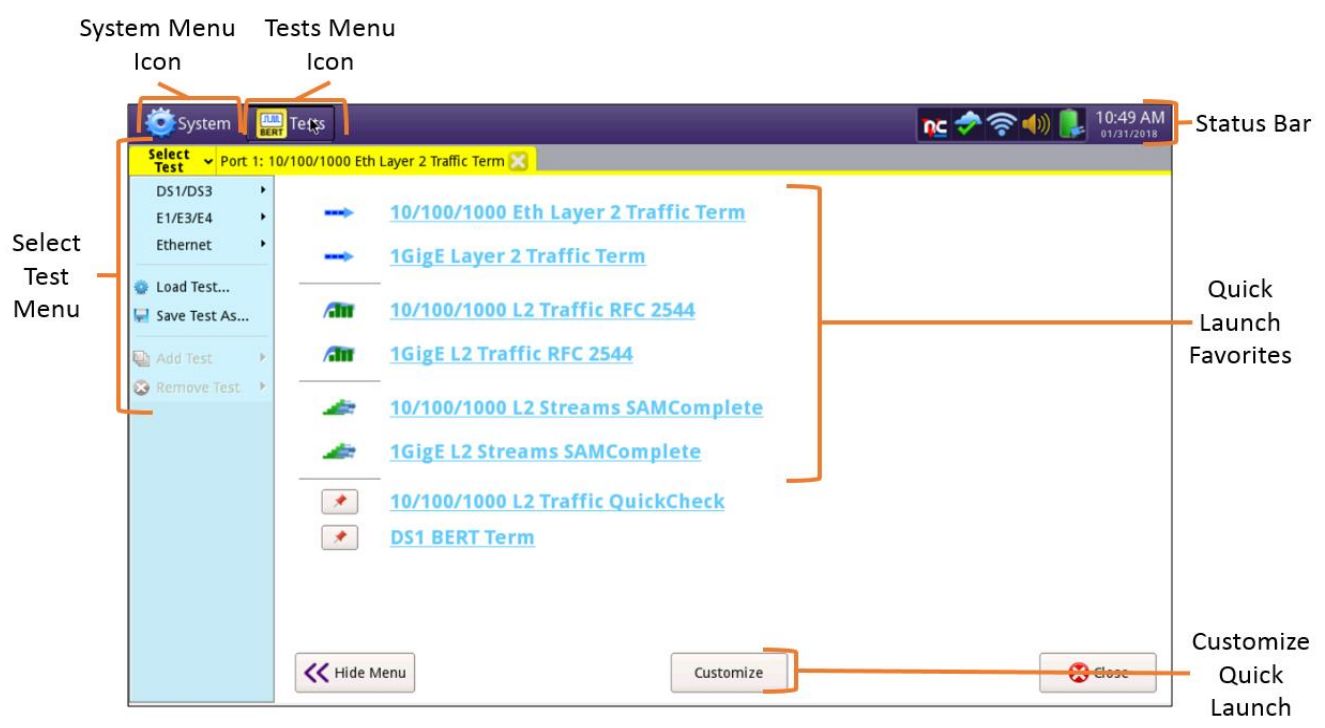

*Figure 5: Startup screen*

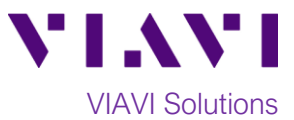

2. Using the **Select Test** menu, **Quick Launch** menu, or **Job Manager**, launch an **Ethernet, RFC 6349 TrueSpeed, Terminate** test on port 1 for the desired physical interface. For example: **Ethernet►10/100/1000►RFC 6349 TrueSpeed ►P1 Terminate**

System **Figure** Tests **X** Fiber Optics

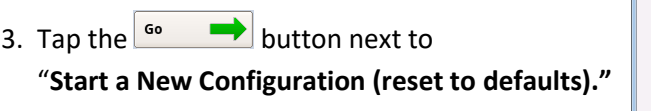

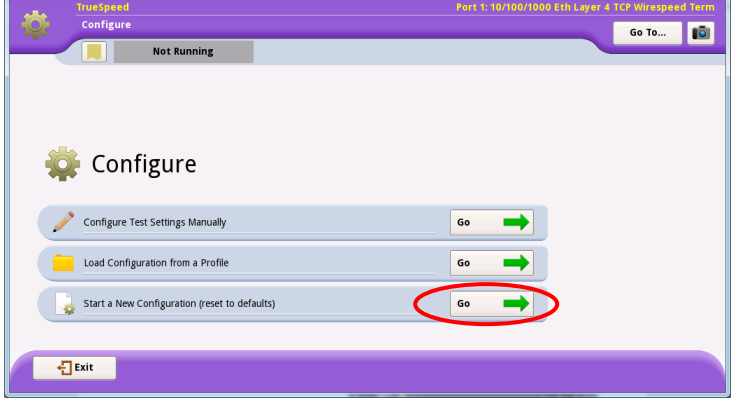

## **Configure Test:**

1. Select **I am installing or turning-up a new circuit** and tap the  $\frac{Next}{x}$  **button to** advance to the **Symmetry** screen.

2. Make the appropriate symmetry selection and tap the  $\overline{\phantom{a}}$   $\overline{\phantom{a}}$  button to advance to the **Connect to Remote Instrument** screen.

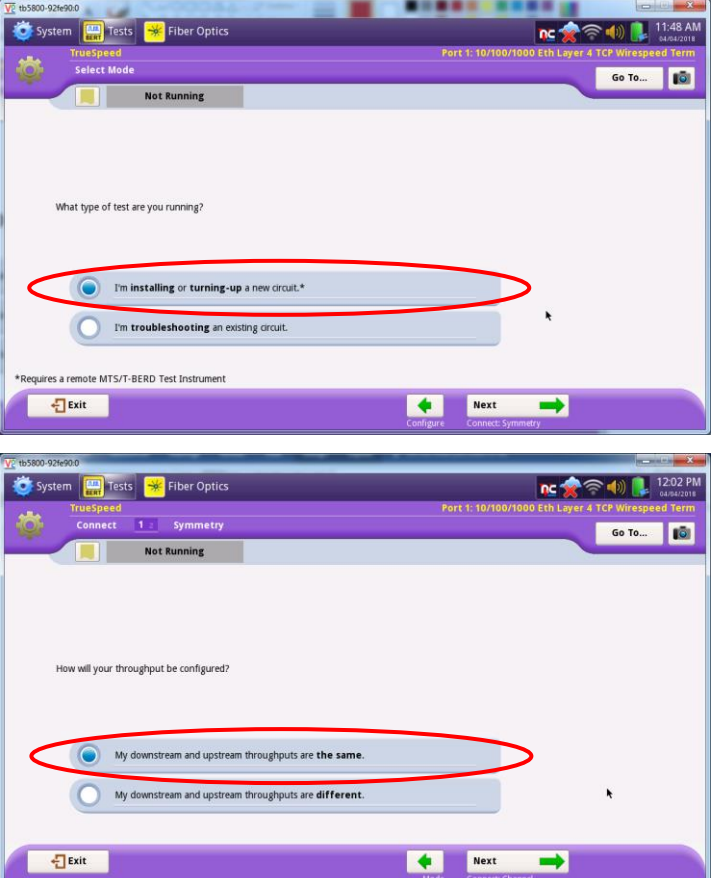

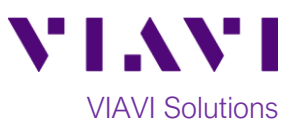

3. Fill in the local T-BERD/MTS **IP address**, **Subnet Mask**, **Default Gateway** as well as the **IP address** of the **remote T-BERD/MTS unit**. If VLAN tagging is used, set the **Encapsulation** option to **VLAN** and provide the appropriate

Ping VLAN ID. You can then tap the button to verify connectivity to the remote T-BERD/MTS.

- Connect 4. Tap the  $b^{\text{to Remote}}$  button to connect to the remote T-BERD/MTS unit. Once connected tap the  $\begin{array}{ccc} \hline \text{Next} & \text{ } \rightarrow \end{array}$  button to advance to the **TrueSpeed Test Controls** screen.
- 5. Set the **Total Test Time** to desired interval in seconds and set the **CIR** to the circuit Committed Information Rate. If IP Class of Service is used on the circuit select the appropriate **Type** (**TOS** or **DSCP**) and provide the desired values for local and/or remote T-BERD/MTS units. Once done tap the **button twice to advance to Save Profiles** screen.

6. If desired, provide a name for the created test

configuration and tap  $\left[\begin{array}{c|c}\n\hline\n\end{array}\right]$  button to

Next  $\overline{\phantom{a}}$ save it for later re-use. Tap the

button twice to advance **to Run TrueSpeed Tests** screen.

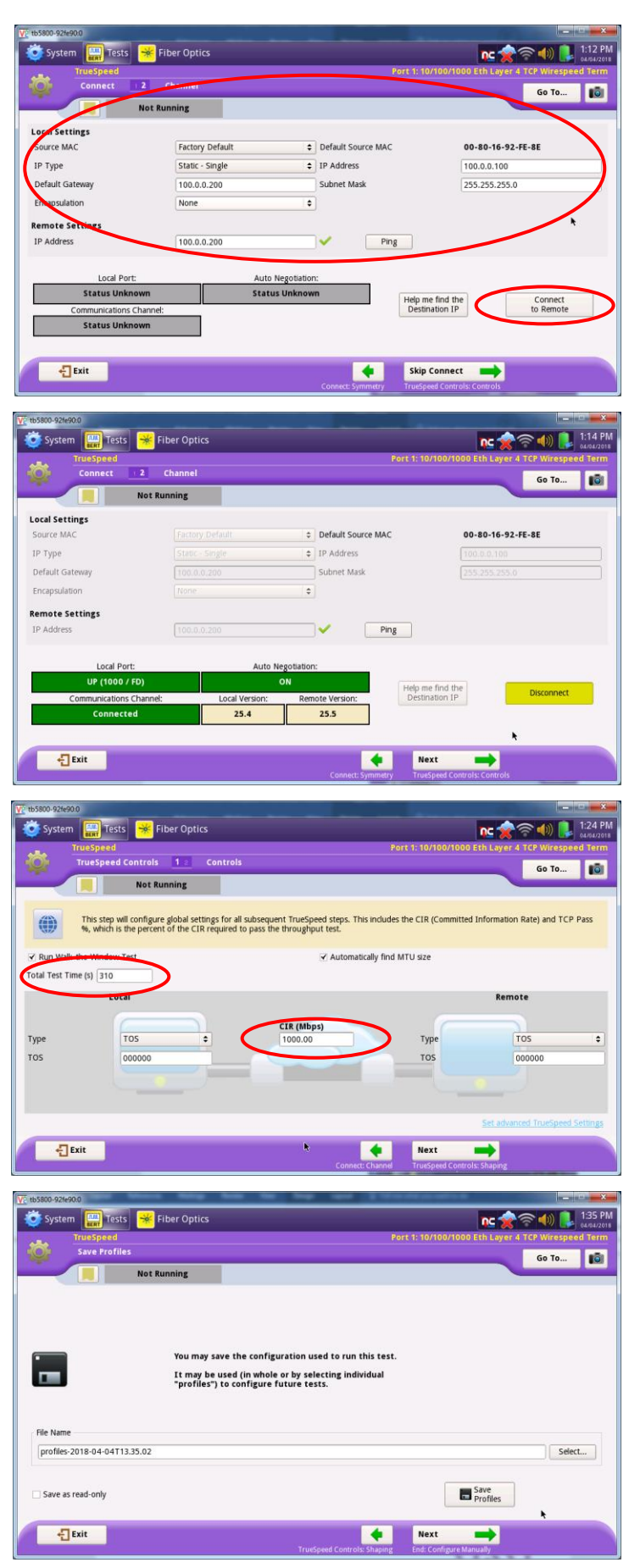

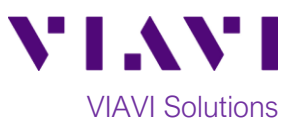

#### **Run Tests:**

- 
- 1. Tap the  $\begin{array}{|c|c|}\n\hline\n & \text{Run} \\
\hline\n & \text{Test} \\
\hline\n\end{array}$  button to execute the RFC 6349/TrueSpeed tests. Wait for all tests to complete as indicated by the progress bar at the top of the screen.

2. Verify that all **RFC 6349/Truespeed** tests passed as indicated by the green check marks. Tap the  $\begin{array}{c} \hline \text{Next} \\ \hline \end{array}$  button three times to advance to the **Report** screen.

3. Provide a desired report file name and tap the Create<br>Report

button to create the test report.

4. Tap the  $\sqrt{\frac{1}{2}E_{\text{X}}E_{\text{X}}}$  button three times to close the report and exit the **RFC 6349/Truespeed** test.

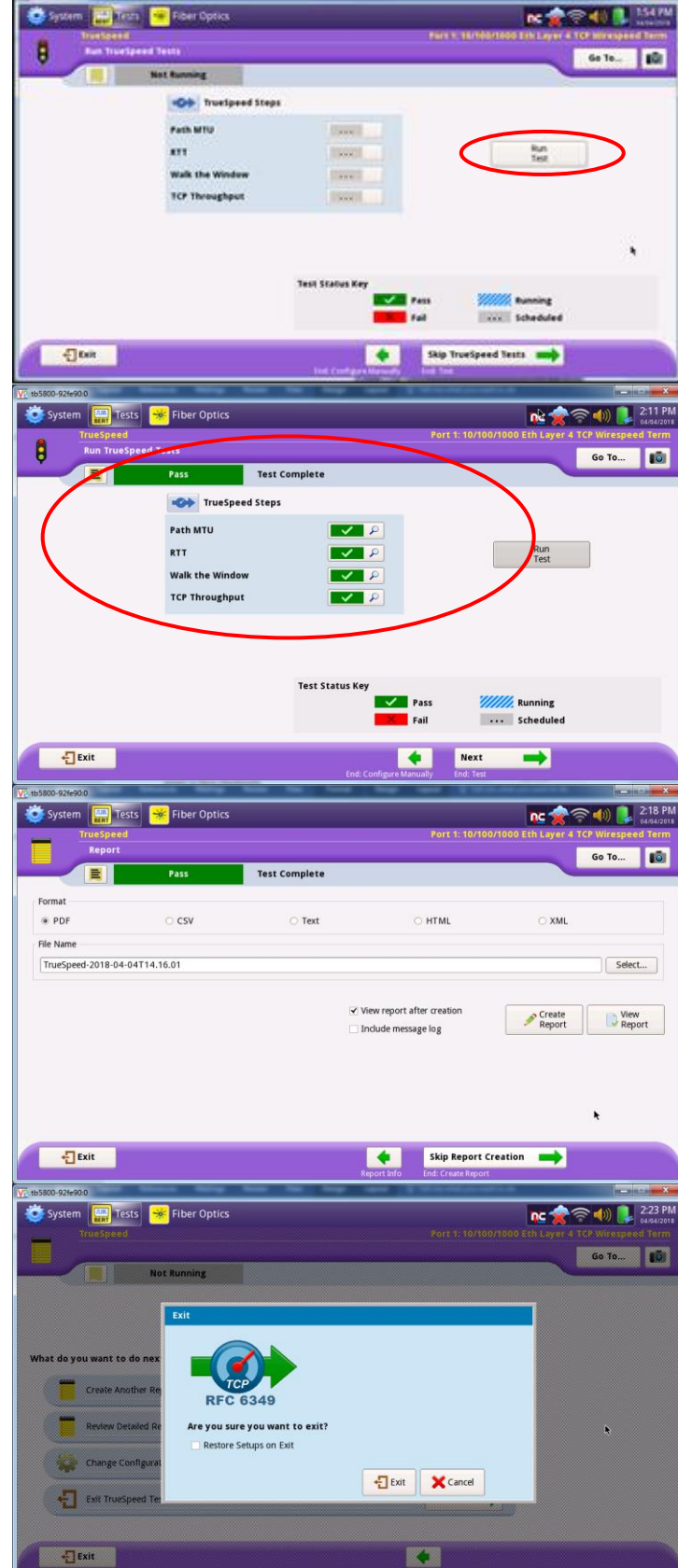

Contact Us +1 844 GO VIAVI) (+1 844 468 4284)

To reach the VIAVI office nearest you, visit viavisolutions.com/contacts.

© 2018 VIAVI Solutions Inc. Product specifications and descriptions in this document are subject to change without notice.